# **Imants Gorbāns. Xubuntu Linux instalācija un pielāgošana – Linux dators skolā, mājās, birojā**

**/Xubuntu 6.10, 6.06.1, 6.06, imants.gorbans@lu.lv, konspekts 28.nov.2006./**

### **Satura rādītājs**

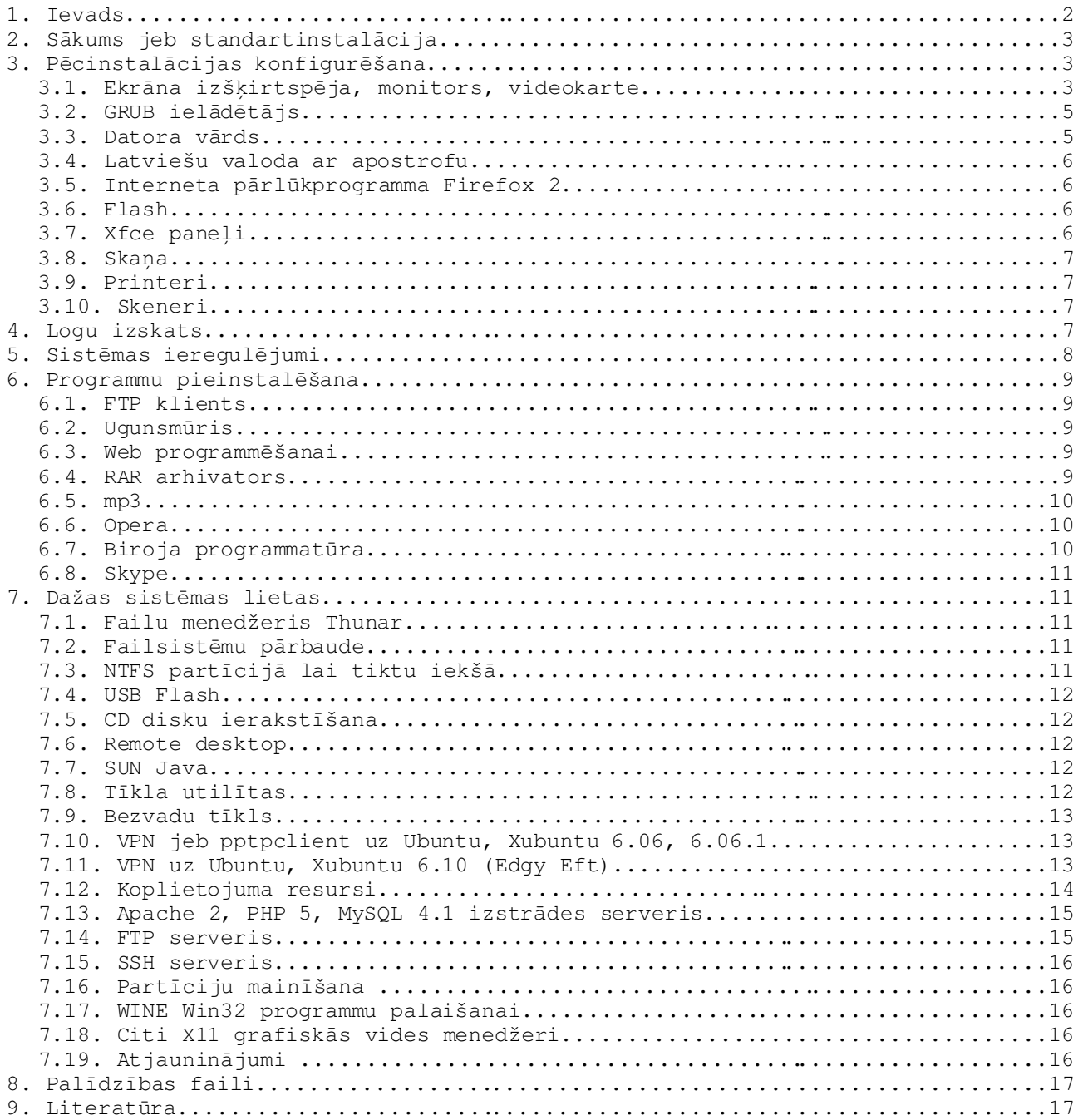

## *1. Ievads*

Skaidrībai: Starp daudziem citiem konspektiem šis ir īsā pieraksta variants bez krāsainām bildēm, kādu ar nelielām izmaiņām pāris gadus lietoju darbstaciju, t.sk. portatīvo datoru, instalācijām ar sekojošu normālu to lietošanu kā izglītības iestāžu datorklasēs tā mājās u.c. Šo konspektu nerakstu tādēļ, ka uzskatītu sevi par Linux ekspertu, bet gan rakstu to kā

darba piezīmes jeb pašizglītības līdzekli, un esmu gatavs padalīties ar citiem- varbūt kādam noder. Tā kā Ubuntu, Xubuntu CD satur tikai atklātā pirmkoda un pilnībā brīvlietojuma programmatūru, tad ikdienas lietošanai lietderīgi pieinstalēt dažu patentētu tehnoloģiju, piemēram, mp3 atbalstu, kā arī dažas Linux vidē plaši lietotas programmas, kas nav šo distribūciju sastāvā. Konspektā aplūkota darbstacijas datora pilna sagatavošana lietošanai ar Xubuntu Linux.

Orientācija: izglītības iestādēs un mājās šim brīdim atbilstošākā ir duālās sāknēšanas sistēma (dual boot) "Microsoft Windows XP Professional/ Ubuntu saimes Linux", savukārt biznesa iestādēs un birojos būtu jāizlemj kura viena no šīm operētājsistēmām kurā datorā būs. Izdarot izvēli, jāņem vērā visi plusi un mīnusi, piemēram, ir MS Windows videi radītas programmas, kuras nekādi negrib funkcionēt Linux vidē, piemēram, statistikas programma SPSS, .NET

Framework u.C., un otrādi.<br>Pārliecība: Lihux 21.gs. ir izaudzis līdz ne tikai serveriem, bet arī mājas un darba datoros reāli normāli lietojamai operētājsistēmai, kas ir ne tikai droša un stabila, bet pēdējos gados kļuvusi arī lietotājam draudzīga un ērta lietošanā. Tas ir pietiekams iemesls arī Linux apgūt visās izglītības iestādēs. Kopumā vērtējot, Ubuntu, Xubuntu, Kubuntu, Edubuntu Linux ir pilnvērtīgi operētājsistēmas un lietojumprogrammu komplekti, kas ir reāla un brīvlietojuma (bezmaksas) alternatīva kompāniju Microsoft, Apple, Corel u.c. visai dārgās programmatūras biežāk lietotajiem produktiem. Ja Linux lietojums darbstacijām Eiropā ir aptuveni 7%, tad 7% informātikas un datorzinātņu kursu satura kā skolās tā augstskolās būtu mūsdienīgi realizēt Linux vidē.

K<u>omentārs:</u> Ubuntu pēdējos gados pamatoti ir populārākais distributīvs, tajā ieguldīts daudz naudas, bet ir postulēts, ka tas vienmēr būs bezmaksas. Versijas 6.06 LTS (long time support) versijas atbalsts darbstacijām- 3 gadi, serveriem- 5 gadi, bet jaunās versijas 6.10 atjauninājumi būs pieejami 18 mēnesus, kas arī ir pietiekami, jo augšupatjauninājums uz nākamo versiju ir vienkāršs kā tekošie atjauninājumi. Darbs ar Ubuntu Linux nav sarežģītāks kā ar MS Windows, bet instalācija ir citādāka, ne sarežģītāka (ja neveic kompilēšanu, kas tipiski arī nav nepieciešams, Linux darbstacijas instalācija prasa mazāk laika nekā instalēt MS Windows ar MS Office, antivīrusu un to

atjauninājumiem).<br><u>*Kāpēc Xubuntu:</mark> Linux apgūšana no Live CD diemžēl ir nogurdinoša sakarā ar CD-</u>* ROM lēno darbības ātrumu, tādēļ ir jāinstalē reāli funkcionējoša, ātrdarbīga sistēma, bet skolās un mājās lielākoties ir ne tik jauni datori. Vecākiem un ne īpaši jaudīgiem datoriem piemērotākais no populārāko Linux distributīvu-Ubuntu saimes ir Xubuntu Linux. Tas pietiekoši ātri strādā pat uz Pentium II ar 233 MHz un 192 MB RAM (der arī 128 MB, bet 64 MB ir minimums, ar kuru izdodas uzinstalēt). Xubuntu lieto pret aparatūru mazprasīgu grafisko vidi Xfce (XForms Common Environment), bet Ubuntu lieto apjomīgāko un arī lēnāko Gnome (izstrādātājs Xfce salīdzina ar jaunu BMW MINI). Ja pieinstalēs grafisko vidi FluxBox, tajā ātrs uz vēl mazāku grafisko iespēju rēķina liksies pat 10 gadus vecs dators. Tomēr ir skaidrs, ka ātrdarbība vairuma risinājumu rodas atsakoties no dažām ekstrām, piemēram Plug and Play Xubuntu pilnībā strādā pelei un zibatmiņai (flash memory), bet ne printeriem un skeneriem, tie

jāpieslēdz un jāieslēdz pirms datora starta. Izvēlēsimies jaunako Xubuntu versiju, raksta pabeigšanas brīdī tā ir 6.10, saukta Edgy Eft (smailais tritons), tajā starp jaunumiem ir Xfce 4.4, Firefox 2.0, ātrāka sāknēšana, proaktīvās aizsardzības elementi, u.c. Tomēr apmēram 95% konspektā doto ideju var noderēt arī Ubuntu (ar Gnome X-logiem) instalācijai. Tālāk dotā instalācija kopumā ir viegli apgūstama un pašsaprotama kā Šrēdingera vienādojums, tādēļ konspektā nav krāsainu bilžu. Visu, ko Jūs darāt pēc šī konspekta, Jūs darāt uz savu risku un atbildību, tāpēc Jums arī pienāksies 100% prieka par iegūto rezultātu.

### *2. Sākums jeb standartinstalācija*

No <http://cdimage.ubuntu.com/xubuntu/releases/> lejuplādējam izvēlēto CD attēldatni. Ņemam "Alternate install CD", piemēram, xubuntu-6.10-alternatei386.iso, ja ir papildu instalācijas vajadzības (atbalsts vecam BIOS, vednis negrafiskā režīmā u.c.), un ierakstam instalācijas CD disku. Startējam datoru

no šī CD diska, izvēlamies pirmo veidu- "*Install in text mode*", kas ir ātrdarbīgs vednis. Tajā visam jāpiekrīt, un dažviet jāievada atbildes uz uzvedinošiem jautājumiem: valoda Latvian (2x), HDD partīcijas jātaisa manuāli, lai nenonestu visu uz diska esošo (tipiski nodzēšam kādu partīciju un tukšajā vietā taisām 3 jaunas (minimums 2- root un swap): / root vismaz 1,5 GB, vēlams 3...4 GB vai lielāku atkarībā no plāniem, /swap atmiņai liekam vismaz 1,5 reiz RAM, piemēram, 480 MB vai labāku izmēru, /home - lietotāju failiem (te būs arī Wine - MS Windows programmu instalācijas, kas jāņem vērā norādot partīcijas izmēru), /home veidot ir laba doma no datu drošības viedokļa. Ja /home partīciju neveido, tad root partīcijai (/) jāparedz lielāka vieta, un tad vēlāk jāatceras, pārinstalējot pārkopēt lietotāju failus un tos nepazaudēt, ja formatēs (/) partīciju. Tālāk vednī norāda datora vārdu (ja nav DHCP, arī tīkla ieregulējumus), tad savu vārdu, lietotājvārdu jeb pieteikšanās vārdu (login) un paroli (2 reizes). Īsi pirms instalācijas beigām norāda instalēt Grub sāknēšanas ladētāju, pēc tam piekrīt datora pārstartēšanai un izņem instalācijas CD. Ar to pirmais posms būs pabeigts- var ielogoties Xubuntu. Pirmajā ielogošanās reizē ir lietderīgi paņemt atjauninājumus: Applications/ System Update Manager, tajā Check un Install updates (ir normāli, ja parādās logs un prasa atkārtoti ievadīt lietotāja ar administratora tiesībām paroli). Komentārs 1: tipiski instalācijai neņemam OEM instalācijas režīmu- tajā nebūs veikta visa konfigurācija, ko var darīt veikali un konfigurēt vēlāk pēc klienta vēlmēm. Komentārs 2: ja jau ir instalēta Xubuntu iepriekšējā 6.06 versija un ir pastāvīgais interneta pieslēgums, augšupatjauninājumu var veikt pa tīklu, izmantojot System Update Manager parādījušos pogu Upgrade, vai termināļī ierakstot sudo "update-manager -c" vai ar Alt+F2 izsauktā komandrindā gksu "update-manager -c".

Komentārs 3: Ubuntu Linux saimes īpatnība ir tā, ka administrēšanas komandas sudo (palaišānai terminālī) un gksudo, gksu (grafiskas aplikācijas izsaukšanai, piemēram, no komandrindas Ctrl+F2) var izpildīt tikai lietotāji ar administratīvajām tiesībām un pēc tam prasītā parole nav root parole kā vairums Linux distribūciju, bet šī paša lietotāja parole. Ubuntu, Xubuntu lietotājam root noklusēti nav nekādu tiesību un tas nevar pat ielogoties, visas tiesības ir tam lietotājam, kuru izveido instalācijas gaitā. Šāda pieeja uzlabo drošību.

### *3. Pēcinstalācijas konfigurēšana*

### **3.1. Ekrāna izšķirtspēja, monitors, videokarte**

Ielogojoties Xfce grafiskajā vidē, ieregulējumus un daudzus administrēšanas grafiskus rīkus var atrast izvēlnes Applications (ekrāna augšējā kreisajā stūrī) sadaļāš Settings un System, konsole (Terminal) ir papildiespēja. Biežāk interesējošie ieregulējumi atrodami Setings/ Settings Manager. Settings/ Desktop settings var mainīt darbvirsmas īpašības, ātrdarbības palielināšanai var krāsu stilu norādīt *Solid color* (krāsu kodi ir heksadecimālajā skaitīšanas sistēmā, piemēram, #6C6E45) un nonemt kekšus Show image un Behavior tablapā pie Menus; ja pietiek video atmiņas šeit, protams, var norādīt ekrāna fona bildi. Savukārt Settings/ Display settings var mainīt ekrāna izšķirtspēju, ja tā neapmierina, ir iespējama kāda no 3 situācijām.

0) Parasti viss automātiski ir noticis pareizi un monitors vienkārši augstākus ieregulējumus neatbalsta.

1) Dažiem retāk sastopamiem modeļiem vēlams konfigurāciju veikt ar rokām, vispirms izveidosim konfigurācijas faila rezrves kopiju:

sudo cp /etc/X11/xorg.conf /etc/X11/xorg.conf backup

galā Enter (šādu un citas rindas terminālī iekopēt var ar Ctrl+Shift+V) sudo nano /etc/X11/xorg.conf

Piemēram, senajam 233 MHz IBM ThinkPad 600 xorg.conf failā jābūt:

Section "Device" # Identifier "NeoMagic Corporation NM2160 [MagicGraph 128XD]" "Generic Video Card" Driver "neomagic" BusID "PCI:0:3:0" VideoRAM 8192 # Option "UseFBDev" "true" EndSection Section "Monitor" Identifier "Generic Monitor" Option "DPMS"<br>
HorizSvnc 30-51 HorizSync 3051 VertRefresh 50-60 EndSection Section "Screen" Identifier "Default Screen" # Device "NeoMagic Corporation NM2160 [MagicGraph 128XD]" "Generic Video Card" Monitor "Generic Monitor" DefaultDepth 16 SubSection "Display" Depth16 Modes"1024x768" EndSubSection EndSection Svarīgi lai monitora nosaukums te abās vietās parādās vienāds un ar pieejamu draiveri. Pārējās sekcijas šajā failā atstāj nemainīgas. Ja nestrādā ārējais monitors, pievieno rindas: Option "intern\_disp" Option "extern\_disp" Ja pēc izmaiņām nestrādā, kopē atpakaļ (to var bez grafiskās vides) sudo cp /etc/X11/xorg.conf backup /etc/X11/xorg.conf vai meklē labākus parametrus. 2) Var izmatot X-servera konfigurācijas utilītu (ļoti noderīgi pēc HDD pārlikšanas citā datorā vai klonēšanas), to palaist var bez grafiskās vides vai pat ielādējot sistēmu no Live CD: sudo dpkg-reconfigure xserver-xorg Šis vednis dos iespēju izvēlēties visus X11 konfigurācijas parametrus, piemēram, no RAM atmiņu priekš video (kB) u.c. Ja ko negrib konfigurēt, tajā sadaļā spiež Esc. Beigās pārstartē X-logus. Ja pēc tam tomēr netiek grafiskajā vidē, var startēt datoru Recovery mode, vai konsoles režīmā kopēt atpakaļ. Jebkurā gadījumā, jācīnās ar xorg.conf failu tikmēr, kamēr X-logi startējas bez kļūdām. Komentārs 1: No konsoles datoru beidzē: sudo shutdown -h now Komentārs 2: X-logus ātri pārstartē ar 3 pirkstu kombināciju Ctrl+Alt+Backspace, to var darīt tajās retajās reizēs, kad izdodas datoru "pakārt". Komentārs 3: Linux var lietot Copy/ Paste ar klasisko Ctrl+C un Ctrl+V, bet jāatceras, ka Paste laikā datu avota logam jāpaliek atvērtam, vai arī jālieto utilīta Clipman. Komentārs 4: Applications/ Settings/ Keyboard Preferences ir redzami Xfce definētie karstie taustiņi (Ctrl+Alt+Del u.c.) un pievienojami jauni. **3.2. GRUB ielādētājs**

0) Parasti instalācijas laikā viss ir izveidojies pareizi. Ja datota BIOS

neatbalsta jaunos standartus, problēma mēdz atrisināties, atjauninot BIOS čipa programmu vai arī instalācijai izvēloties Alternate Install CD. 1) Var mainīt sāknēšanās sarakstu: sudo cp /boot/grub/menu.lst /boot/grub/menu.lst\_backup sudo nano /boot/grub/menu.lst Ja instalācijas laikā nav norādīts ceļš uz veco operētājsistēmu, faila beigās pievienojiet sekojošās rindiņas (hd0,0 ir 1. cietņa 1. partīcija): title Microsoft Windows XP Professional SP2  $root(hd0,0)$ savedefault makeactive chainloader+1 Šeit arī pēc atjauninājumiem var padzēst ierakstus ar vecajiem Linux kerneļiem. Noklusēto operētājsistēmu norāda rinda default0 Ja ir 4 ieraksti (Linux, Linux recovery mode, atmiņas tests, MS Windows) un noklusēto dualboot sistēmā vēlaties norādīt pēdējo, tad: default3 2) Ja Grub nav instalēts, klasiskā metode, pienemot, ka /dev/hda ir boot atrašanāš vieta (pirmais cietnis): sudo grub-install /dev/hda 3) Ja dators klonēts ar Norton GHOST, vai instalācija pārnesta ar failu (arhīva) pārkopēšanu, arī jāinstalē ielādētājs- iebūtojas ar UBUNTU Live CD (nejaukt ar Install CD) un: sudo grub tad kaut kas, iespējams ilgi, notiek un, pieņemot, ka Linux ir 1. fiziskā cietā diska 2. partīcijā (šai partīcijai tad jābūt aktīvajai- bootable, bet pirmā partīcija ar MS Windows vairs nav aktīva), secīgi izpilda rindas: root  $(hd0,1)$ setup (hd0) quit

Jāuzmanās, lai boot sektors tiktu ieinstalēts cerētajā vietā, tipiski- cietā diska sākumā (speciālgadījumos ir iespējams to novietot arī starp partīcijam). Grub sastāv no programmas diska boot sektorā un failiem failsistēmas mapē /boot/grub vai speciālā boot partīcijā.

#### **3.3. Datora vārds**

Tas atrodas 2 failos: /etc/hostname /etc/hosts Ja maina, jāmaina abos vienādi. /etc/hosts pagaidām var ar # atkomentēt IPv6 rindas, jo/ja to neizmantos. Vai arī grafiski un vienviet nomainīt datora vārdu: System/ Tīkli/ General.

#### **3.4. Latviešu valoda ar apostrofu**

Ubuntu, Xubuntu ir iekļauta iespēja uzlikt latviešu valodas diakritisko simbolu rakstību ar apostrofu jau izmanotajā X-servera konfigurācijas failā: sudo nano /etc/X11/xorg.conf

Section "InputDevice" aiz Option "XkbLayout" "lv" jāieraksta: Option "XkbVariant" "apostrophe"

Lai tas strādātu, ar Log out vai Ctrl+Alt+Back pārstartē logus. Ja vajag vairākas valodas: sudo setxkbmap lv, de, ru

starp valodām varēs pārslēgties ar Xfce panelī peliktu plug-in Keyboard Layout Switcher.

#### **3.5. Interneta pārlūkprogramma Firefox 2**

Gan Xfce, gan Gnome izmanto šobrīd labāko interneta pārlūkprogrammu Firefox 2, abās versijās logu augšējā paneļa kreisajā pusē noklusēti ir Firefox saīsne. Šeit var pievienot arī citas saīsnes, paņemot uz paneļa ar labo peles taustiņu un Add New Item. Lietderīgi pielikt Firefox drošā režīma izsaukumu ar komandrindu firefox -safe-mode (ikonas atrodamas /usr/share/pixmaps/) un pārbīdīt (ar labo peles taustiņu uz ikonas un Pārvietot) blakus dotajai Firefox saīsnei. Firefox ieregulējumos Edit/ Preferences/ Main norādam Home Page lapu (startēt ātrāk sanāks ar Show a blank page), tepat var likt jautāt, kur saglabāt lejuplādējamos failus un nerādīt lejuplādes menedžeri; savukārt tablapa Privacy ir ļoti svarīga, te sadaļā Cookies liekam Keep until I close Firefox, un sadaļā Private data liekam ķeksi pie Always clear My... un noņemam pie Ask me..., tepat Setings saliekam visus 7 ķekšus; Security tablapā noteikti noņemam ķeksi pie Remember passwords...; tablapā Advanced pie General/ Languages/ Choose peliekam latviešu valodu un pārvietojam valodu sarakstā uz augšu, tepat Network/ Cache uzliek 32 MB vai labāku.

Var pieinstalēt latviešu valodas pārbaudes rīku Firefox: <https://addons.mozilla.org/firefox/dictionaries/> te atrod lv-lv un saklikšķina.

Komentārs 1: Firefox lieliskā veidā atbalsta RSS barotnes- adreses joslas labajā pusē mēdz parādīties oranžs kvadrātiņš (Subskribe to this page...), uz kura klikšķina ar kreiso peles taustiņu un norāda saglabāt uz Bookmarks Toolbar. Tas dod iespēju ātri apskatīt un izvēlēties daudzu portālu ziņu virsrakstus izkrītošās izvēlnēs (Delfi, TVNET, apollo.lv, linux.edu.lv, BBC, CNN u.c.).

Komentārs 2: Interesanti ir Firefox papildmoduļi (plug-in), atrodami [https://addons.mozilla.org,](https://addons.mozilla.org/) piemēram, Forecastfox, FireBug u.c. Tie strādā tikai normālā režīmā (nestrādā safemode).

### **3.6. Flash**

Ubuntu, Xubuntu 6.10 tas ieinstalējas pārlūkprogrammās automātiski ar vedni kā MS IE. Kad apmeklēta Web lapa ar Flash, klikškina dzeltanajā joslā Install missing plugins un seko vednim.

Ja lieto versijas 6.06, jālejuplādē no <u>[www.adobe.com](http://www.adobe.com/)</u> un jāatarhivē install\_flash\_player\_7\_linux.tar.gz un komandrindu navigē ar cd uz instalacijas mapi, tad aizver parlūkprogrammas un ar sudo ./flashplayerinstaller uzinstalē.

Komentārs: Kaut arī Flash tiek samērā plaši lietots mājas lapās, tas manāmi bremzē pārlūkprogrammas ātrdarbību. Risinājums ir instalēt kontroles plug-in Flashblock vai FireBug**.**

### **3.7. Xfce paneļi**

Tos konfigurē ar labo peles taustiņu un Pielāgot paneli, te var norādīt mazāku platumu, piemēram, 20...24 pikseļi u.c., vairāk ekrāna vietas būs, ja augšējam panelim ieliksiet ķeksi pie Automātiski noslēpt.

Ar labo peles taustinu uz augšējā panela un Pievienot jaunu elementu pēc saviem ieskatiem pieliekam Weather update (Forecast, jānorāda Riga, Latvia), Volume Control (device default), Clipman, Dict, CPU graph, Screenshot, Battery monitor (klēpjdatoriem) u.c. no dotā saraksta, kā arī te caur Louncher var norādīt jebkuras biežāk lietotu aplikācijas, to komandrindas, piemēram, var būt: Terminal, gksu Terminal, Thunar, mousepad u.c.

Savukārt apakšējā paneļa labajā stūrī darbvirsmu ikonas var salikt 2 rindās (ar labo peles taustiņu un Īpašības), savukārt citu darbvirsmu skaitu, piem., 4 vietā 2, var norādīt Applications/ Settings/ Workspaces Settings.

Komentārs: jāpievērš uzmanība tam, ka Linux komandās un failu nosaukumos lielie un mazie burti ir atšķirīgi (Linux ir reģistrjutīgs).

## **3.8. Skaņa**

Tipiski atstājam noklusētos ieregulējumus, pēc Volume control pielikšanas panelī, ar saīsni tam kreisajā pusē var piekļūt mikrofona u.c. ieregulējumiem. Ja nu gadās tas retais gadījums ka pēc instalācijas ar vedni kāda reti sastopama skaņas karte neiet, piemēram, IBM ThinkPad 600 ar CS4237B, tad rediģē /etc/modprobe.d/alsa-base failu ALSA sistēmas skaņai.

Komentārs 1: Te der atcerēties patiesību- ja Jums ir kāda problēma, tā visticamāk nav Jums vienīgajam uz pasaules- risinājuma ieteikumi jāmeklē internetā. Vispirms meklējam programmatūras un aparatūras ražotāju dokumentācijas un atbalsta lapās, tad kopienas materiālu un diskusiju lapās, un tikai tad citās. Savukārt pirmā vieta, kur lasīt ir palīdzības failos pašā datorā: terminālī rakstam, piemēram, man grub vai man thunar utt.

Komentars 2: Ja ir problēmas ar skaņas karti, vispirms mēģinam ar ALSA (nevis OSS) skaņu sistēmu.

### **3.9. Printeri**

Xubuntu printeri un skeneri jāieslēdz pirms Xfce starta. Settings/ Printing spiežam New Priner, tad izejam vedni un pievēršam uzmanību ķekšiem sadaļā Server settings. Piekrīt autodetektam vai izvēlas portu, printera ražotāju, printeri, printera draiveri; printera īpašībās noņemam Shared, ja nevajag to publicēt koplietošanai.

Īpatnējiem tīkla printeriem, piemēram, Kyocera ir savs instalācijas CD ar arī Linux draiveriem (Kyocera Mita tīkla printerim, piemēram, norāda: RAW protokols, ports 9100, SNMP status iespējots, enable bidirectional).

### **3.10. Skeneri**

Atšķirībā no Ubuntu, Xubuntu ir jāpieinstalē pakas xsane un xsane-common. Tad, ja skeneris pieslēgts un ieslēgts pirms datora starta, pie tā var griesties Applications/ Graphics/ Xsane Image Scanner vai no jebkuras programmas, kurai ir skenera draiveru vai TWAIN atbalsts, piemēram GIMP (tajā File/Acquire/ Xsane/ Device dialog), gThumb u.c.

## *4. Logu izskats*

Kad pamatlietas sakārtotas, var ķerties pie dizaina. Piedāvātās ieregulējumu iespējas atrodas Applications/ Settings sadaļās, pamatkomplekts ir Applications/ Settings/ Settings Manager.

Calendar settings laika joslu var atstāt floating vai atrast Rīgu (+2 h). Mouse settings var mainīt kursora izskatu. Sessions and Startup Settings var ielikt ķeksi pie Lounch Gnome services at startup, ja tos izmantos. Splash Screen Settings var norādit nekas vai izvēlēties kādi Xfce starta emblēmu. Desktop Settings tablapā Behavior var noņemt abus pirmos ķekšus, pēc tam vienalga saglabāsies iespēja darboties uz darbvirsmas ar labo peles taustiņu un, piemēram, izveidot saīsni ar Create louncher (tad aizpilda dialoga loga formas un izvēlas kādu no ļoti daudzajām ikonām jeb sīktēliem).

Būtiski izskatu maina izvēles User Interace Settings, te var izvēlēties logu izskata tēmu, piemēram Ubuntu noklusēto Human vai tai līdzīgu, bet ar citām krāsām, piemēram, Outdoors (neaiztikt Use hintinh: Full!); tepat var nomainīt ikonu tēmu, piemēram uz Human. Savukārt Window Manager Settings izvēlēto tēmu zināmā mērā var pielāgot, piemēram izvēlēties Metabox izskatu.

Ir iespējams pieinstalēt vēl citas tēmas, piemēram no www.xfce-look.org (pievēršot uzmanību, ka izvēlētā tēma ir domāta tieši Xfce), atarhivēto tēmu iekopē kā mapi pie /usr/share/themes un iet User Interace Settings. Dažreiz ir nepierasti, ka ar peles rullīti var pārslēgties uz citu darbvirsmu (kas var radīt apjukumu kur pazuda logi?), šo iespēju var atslēgt, noņemot ķeksi Window Manager Tweaks/ Workspaces/ Switch workspaces using mouse wheel over the desktop vai uz paša pārslēga ar labo peles taustiņu un *Īpašības* logā.

Komentārs 1: Pirms jaunu tēmu pieinstalēšanas un citiem neprognozējama rezultāta eksperimentiem vēlams izveidot lietotāja profila rezerves kopijunokopēt visus lietotāja mapē esošos slēptos failus. Šim nolūkam palaižam failu

menedžeri Thunar, Ctrl+H padarīs redzamus failus un mapes, kuru nosaukumi sākas ar punktu (tā Linux apzīmē slēptos failus), ar labo peles klikšķi un Izveidot Mapi, tad pārkopējam neredzamos failus (ja iepriekšrakstītais ir izpildits, nav speciāli jātīra pārlūkprogrammas kešs, bet der pārliecināties, ka miskaste- mape .Trash ir tukša, atkarībā no darītā profils aizņems 5...15 MB bez redzamajām lietotāja mapēm). Ja lietotāja ieregulējumus izdodas bezcerīgi sabojāt, ielogojas datorā ar citu lietotājvārdu, kam ir administratora tiesības, nodzēš bojāto profilu (tikai failus kas sākas ar punktu, ne dokumentus), tad eksperimentus mīlošais lietotājs var atkal ielogoties un nonācis noklusētajā Xfce profila izskatā, uzkopē no rezerves kopija profilam pa virsu vecos labos failus un pārstartē logus.

Komentārs 2: Izvēloties dažādas tēmas, jāņem vērā, ka ne visas ir vienādi ātrdarbīgas. Tā piemēram, caurspīdīgs panelis pietiekami ātri darbosies tikai datorā, kurā attēlu renderēšanu veic videokartes čips, ne procesors.

#### *5. Sistēmas ieregulējumi*

Tie atrodas Applications/ System. Te Laiks un datums dialoga logā var norādīt laika joslu, datumu, pulksteni, pieinstalēt atbalstu laika serveriem un norādīt time.latnet.lv.

Language Support, ja ir dialoga jautājums, var piekrist valodu pilna atbalsta instalācijai un pievienot atbalstu arī krievu (Russian) valodai (noklusēti ir English un instalējot izvēlējāmies Latvian, xorg.conf failā paliek lv un apostrophe).

Lietotāji un grupas varam administrēt lietotājus, te var izveidot jaunus lietotājus un norādit viņu tiesības.

Palaistie servisi redzami System /Pakalpojumi, ķekša noņemšana nozīmē servisa apturēšanu.

Pieslēgšanās logs var norādīt ielogošanās loga izskatu, kā arī apzinoties drošības jautājumus, iespējot Remote access, kā arī automātisko ielogošanos, ja tas tiešām vajadzīgs.

Software sources var pie Third party Ubuntu 6.10 var pielikt ķekšus pie universe un multiverse repozitāriju izvēles, apzinoties risku, kā arī noņemt ķekšus pie visiem CD, lai neprasa CD pie programmu pieinstalēsanas, ja ņems no interneta. Te pie Internet updates norādam Daily un Install security updates without confirmation. Beigās izejot, piekrītam atjaunot repozitāriju informāciju.

Repozitāriji menedžējami arī Synaptic Package Manager/ Preferences/ Repositories, kā arī savā īstajā atrašanās vietā- teksta failā /etc/apt/sources.list, tā piemērs Xubuntu 6.10:

deb http://lv.archive.ubuntu.com/ubuntu/ edgy main restricted universe multiverse deb-src http://lv.archive.ubuntu.com/ubuntu/ edgy main restricted universe multiverse deb http://lv.archive.ubuntu.com/ubuntu/ edgy-updates main restricted universe multiverse deb-src http://lv.archive.ubuntu.com/ubuntu/ edgy-updates main restricted universe multiverse # deb http://lv.archive.ubuntu.com/ubuntu/ edgy universe

# deb-src http://lv.archive.ubuntu.com/ubuntu/ edgy universe

# deb http://lv.archive.ubuntu.com/ubuntu/ edgy-backports main restricted universe multiverse # deb-src http://lv.archive.ubuntu.com/ubuntu/ edgy-backports main restricted universe multiverse deb http://security.ubuntu.com/ubuntu edgy-security main restricted universe multiverse deb-src http://security.ubuntu.com/ubuntu edgy-security main restricted universe multiverse # deb http://security.ubuntu.com/ubuntu edgy-security universe # deb-src http://security.ubuntu.com/ubuntu edgy-security universe

Ar restītēm # ir atkomentēti paskaidrojumi un neiespējotie repozitāriji. Pēc repozitāriju maiņas (atkomentēšanas): sudo apt-get update sudo apt-get upgrade

Visu GN/Linux apgreidot uz jaunāku versija, piemēram, no Ubuntu 5.10 uz 6.06 var: sudo apt-get dist-upgrade Pēc tam lietderīgi izpildīt sudo apt-get clean vai sudo apt-get autoclean Ja kautkas te nenotiek pareizi, lai salabotu Package Manager:

sudo apt-get install -f

#### *6. Programmu pieinstalēšana*

Visērtāk programmas pieinstalēt ar grafisku utilītu Synaptic Package Manager. Tajā ir ērti veikt meklēšanu, ja meklētā programma neatrodas, iespējams tā ir uz universe vai multiverse repozitārijiem un tie jāatļauj, atceroties, ka arī Linux kopienā gadās kļūdainas vai nelebvēlīgas programmas katras programmas pieinstalēšana ir rūpīgi jāizlemj, jāpalasa par to izstrādātāja un autoritatīvās interneta vietnēs. Programmu/ paku instalēšanas vēsture atrodama Synaptic Package Manager/ Fails/ Vēsture. Programmas var pieinstalēt arī vednī Applications/ Other AddRemove, kur izvēli var veikt, redzot programmas popularitāti.

### **6.1. FTP klients**

Meklējam gftp Synaptic Package Manager (atzīmē ar labo peles taustiņu un norāda atzīmēt instalēšanai (Mark for Installation), ja parādās paziņojums, ka nepieciešamas vēl kādas pakas vai bibliotēkas, tipiski piekrītam atzīmēt instalācijai arī tās, pēc tam spiežam pogu Piemērot.

Var terminālī: sudo apt-get install gftp, pēc tam terminālī uz jautājumiem atbildam Y (Yes).

### **6.2. Ugunsmūris**

Ubuntu, Xubuntu 6.06.1 un 6.10 ugunsmūris ir automātiski ieslēgts, statusu var pārbaudīt: sudo iptables -L

Grafiski ugunsmūri menedžē ar utilītu Firestarter. Synaptic Package Maneger atrodams ar Search vai: Sistēmas pārvaldība (universe) <sup>&</sup>gt; Firestarter (ļoti vēlams instalēt). Xubuntu to palaiž: System/ Firestarter, pirmajā reizē iziet vedni, tipiski ieliek vismaz ķeksi pie DHCP. Izmantojamo FTP, UNC, VPN u.c serveru adreses saraksta 2 vietās: Firestarter tablapā Policy un Edit/ Preferences /Interface /Events. Firefox ir palīdzības fails, tas jālasa, ja nepieciešama papildus konfigurācija, piemēram, ja tas traucē pieslēgties tīkla MS Windows šārēm vai VPN. Var ielikt ķeksi pie Minimise to tray in window close.

### **6.3. Web programmēšanai**

Pieinstalējam Bluefish HTML redaktoru, tas māk strādāt ar latviešu valodu (ne tikai utf-8, bet arī ISO-8859-13 un windows-1257): sudo apt-qet install bluefish

### **6.4. RAR arhivators**

Ņem no <http://winrar.com.es/> jaunāko Ubuntu/Debian domātu versiju, piemēram, rarlinux-3.6.0.tar.gz un atarhivē. sudo cp Install/rar/rarlinux-3.6.0.tar.gz /opt/ cd /opt sudo tar xzvf rarlinux-3.6.0.tar.gz sudo rm rarlinux-3.6.0.tar.gz cd /opt/rar sudo cp rar unrar /usr/local/bin sudo cp rarfiles.lst /etc sudo cp default.sfx /usr/local/lib Ja salikti atbilstoši repozitāriji, var uzreiz: sudo apt-get install rar beigās sudo ln -fs /usr/bin/rar /usr/bin/unrar (sudo make install šim Linux neder, bet te gan var .deb failus palaist)

### **6.5. mp3**

Ubuntu, Xubuntu noklusēti satur tikai atklātā pirmkoda un brīvlietojuma programmatūru, kāds nav mp3 standarts, tomēr par tajā kodētu skaņu atskaņošanu nav jāmaksā, tāpēc tā atbalstu varam instalēt: sudo apt-qet install gstreamer0.8mad

Vislabākais šobrīd šķiet VLC Media Player (šo visu, kad Universe, Multiverse repozitāriji pielikti), ja to instalē ar Synaptic Package Manager, tad jāpiekrīt visām piedāvātajām pakām un uzreiz var atzīmēt instalēt arī plug-in priekš Firefox mozilla-plugin-vlc, apzinoties ka tas gan mazliet bremzēs pārlūkprogrammu. Uz augšējā Xfce paneļa izveidojam saīsni ar komandrindu wxvlc (nevis vlc), tā tas strādās ātrāk datoros ar maziem video resursiem.

Ieteicams pieinstalēt mēdiju formātu un kodeku pakas libxine-extracodecs, ffmpeg, lame, faad, sox, mjpegtools, libxine-main1, gxineplugin.

Var arī instalēt citus plejerus, piemēram, sudo apt-qet install totem-xine.

### **6.6.** *Opera*

No [www.opera.com](http://www.opera.com/) var iegūt jaunāko Operas versiju (v.9.02 raksta tapšanas brīdī), kurai ir arī Ubuntu paka (ar klasisko Debian paplašinājumu .deb). To izvēlas, lejuplādē un palaiž terminālī vai arī uzklikškinot uz tās ar root tiesībām palaistā failu menedžerī (gksu thunar pēc Alt+F2), jaunākajās Xubuntu versijās var arī vienkārši klikšķināt uz .deb faila un tad palaižas Package Installer, kas arī pārprasa paroli.

Izpildot labo peles klikšķi uz Operas keša mapes ~/.opera/cache4 un Send To/ Side panel, iegūstam ērtu iespēju pārkopēt bildes, ko citādi daži portāli nelauj (.opera ir slēptā mape, to var redzēt pēc View/ Show Hidden Files vai taustiņu kombinācija Ctrl+H).

### **6.7. Biroja programmatūra**

Xubuntu noklusētā instalācija ir domāta ne tikai jauniem un jaudīgiem, bet arī veciem datoriem, tādēļ ir visai minimāla, piemēram, no OpenOffice.org 2 iekļauts ir tikai Writer. Pieinstalējam OpenOffice.org jaunākās versijas (piem., v.2.0.4) pārējās programmas: calc (openoffice.org-calc), impress, base, draw, math, evolution. Lai izbaudītu OpenOffice.org pareizrakstības rīka darbību visās instalētajās valodās vienlaicīgi, jāieliek ķeksis OpenOffice.org/ Rīki/ Opcijas/ Valodas uzstādījumi/ Rakstīšanas palīdzība/ Options/ Check in all languages un rīku joslā jāiespiež poga ABC ar sarkanu vilnīti. Rīki/ Pareizrakstība logā ir iespējams pievienot vārdnīcai jaunvārdus.

Der iepazīties arī ar citām Linux vides programmām: Evolution (e-pasta klients un plānotājs), Project (projektu vadības rīks ar Granta diagrammu), diagrammu redaktors (dia-common), pdf failu lasitājs (acroread); kā arī darbības veida maiņai varbūt: emacs, pan, kstars, stars, gnome-games spēles u.c.

Ja nepieciešama statistikas programma, tad SPSS tieša analoga Linux vidē nav, attīstības stadijā atrodas pspp, ko var pamēgināt (ir arī ar Salstat no [http://salstat.sourceforge.net/,](http://salstat.sourceforge.net/) R no http://www.r-project.org/, Macanova no [http://www.stat.umn.edu/macanova/;](http://www.stat.umn.edu/macanova/) kā redzams ar SPSS, dažām specifiskām MS Windows programmām pagaidām nav alternatīva risinājuma Linux vidē (un otrādi), kas arī bieži rada nepieciešamību pēc dual-boot sistēmām.

### **6.8. Skype**

Lejuplādējam no [www.skype.com,](http://www.skype.com/) izvēlas Debian pakotni un instalē uzklikšķinot uz lejuplādētā faila.

Tomēr, kāpēc darīt vienkārši, ja var darīt sarežģīti? Lai vēlāk automātiski notiktu atjauninājumi uz jaunākām Skype versijām, faila /etc/apt/sources.list (sudo nano /etc/apt/sources.list) galā iekopējam repozitāriju deb

http://download.skype.com/linux/repos/debian/ stable non-free (termināļa teksta redaktorā nano iekopē ar Ctrl+Shift+V, saglabā ar Ctrl+O un iziet ar Ctrl+X), tad ar apt-qet update (caur sudo, protams) sinhronizē repozitāriju informāciju un ar apt-qet install skype veic instalāciju.

Līdz ar augšējā panelī pielikto Volume Control elementu, tam blakus ir parādījusies saīsne uz visiem miksera ieregulējumiem, tajā jāparliecinās, ka izvēlēta funkcionējoša iekārta, un mikrofona jutība nav nulle un norādīta pareizā mikrofona ieeja. Izvēli starp ALSA un OSS skaņu sistēmu var izdarīt arī pašā Skype Tools/ Options.

#### *7. Dažas sistēmas lietas*

#### **7.1. Failu menedžeris** *Thunar*

Līdzīgi kā Ubuntu failu menedzeris ir Nautilus, tā Xubuntu ir Thunar, kas ir līdzīgs Nautilus, bet darbojas ātrāk un neietver sevī tīkla disku piemapošanu. Thunar īpašības var mainīt tajā atrodot Rediģēt/ Preferences, tur ergonomijas nolūkā izvēlamies Viens klikšķis aktivē priekšmetus (kad pieradīs, būs labi).

#### **7.2. Failsistēmu pārbaude**

Tā palaižas automātiski katrā 30. Debian bāzēta Linux starta reizē. Piespiedu kārtā uz nākamo startu/restartu, piemēram pirms klonēšanas: sudo touch /forcefsck

## **7.3. NTFS partīcijā lai tiktu iekšā**

Ubuntu, Xubuntu 6.10, 6.06 automātiski parādās partīciju saīsnes, piem., cdrom0, hda1, hda4. Xubuntu tās atroda /File System/media mapē. Thunar ir iespēja ar labo peles taustiņu uz šādas mapes un Send To/ Side panel, kas radīs saīsni ērtai un ātrai piekļuvei Thunar kreisā paneļa apakšā. NTFS partīcijās var tikt tikai tie lietotāji, kam ir administratīvās tiesības, un arī tad tikai lasišanas (read-only) režīmā (utilītas kas ļuj rakstīt NTFS partīcijās pagaidām nav droši lietojamas). Šajā un nākamajā sadaļā aprakstītais jaunajās versijās nav jāpielieto, bet tas

ļauj labāk saprast tehniski notiekošo, kā arī novērtēt Ubuntu un Xubuntu Linux sasniegumus pēdejos gados.

Ja uz atsevišķiem cietņiem tomēr netiek iekšā (tipiski Ubuntu 5.10, kā arī nākamajām versijām, ja HDD partīcijām sadoti specifiski vārdi un norādīti specifiski montēšanas punkti, piemēram, /windows, vai tiek lietotas noklusēti neatbalstītas failsistēmas), tad darām kā klasiskajā Debian:

sudo mkdir /mnt/hda5

sudo mount /dev/hda5 /mnt/hda5 Atšķirībā no Debian, Ubuntu un Xubuntu mnt vietā labāk norādīt mapi media.

sudo nano /etc/fstab /dev/hda5 /mnt/hda5 ntfs rw,users,nls=utf8,umask=0222,noauto 0 0 ... tikai ar root, kad ielogojas; bet parasts lietotājs varēs ja izveidos, piemēram, situācijai atbilstošāko no rindas variantiem: /dev/hda5 /mnt/hda5 ntfs rw,users,umask=022 0 0 /dev/hda5 /media/hda5 ntfs rw,users,umask=022 0 0 /dev/hda1 /media/windows ntfs nls=utf8,umask=0222 0 0

Ubuntu, Xubuntu 5.10 vēl izpilda: sudo modprobe ntfs lsmod | grep ntfs butu jāiegūst kautkas apmēram tāds: ntfs 112624 0

### **7.4. USB Flash**

Tipiski viss notiek automātiski. Atceramies, ka USB zibatmiņu vajag atmontēt pirms fiziski noņemt, lai nesabojātu to vai USB portu (tāpat kā M<sup>S</sup> Windows), jo tā lieto relatīvi lielus strāvas stiprumus. Ja nu tomēr kautkas nenotiek uz atsevišķiem dzelžiem, un neatveras automātiski, daram kā klasiskajā Debian (tas var būt noderīgi Ubuntu 5.10). Jāpārbauda, vai kodolā ir kernel module (driver) saukts "usb-storage.": su - root modprobe usb-storage tas ielādē. Lai ielādējas automatiski, jānorāda iekš sudo nano /etc/modules (tur norāda kernel modules, kas ielādējas starta laikā) galā: usb-storage #vfat tad sd1 ir jāveidojas savienojumam  $ls -1$  /dev/sda1 sudo thunar izveidojam /media/usb0 (vai mkdir /media/usb0) chgrp cdrom /media/usb0 chmod a+rw /media/usb0 nano /etc/fstab un tajā /dev/sda1 /media/usb0 vfat rw,user,users,noauto,noatime,noauto 1 2 pēc tam konsolē katrs useris var:

mount /media/usb0 umount /media/usb0 kad pirmo reizi piemontēts, var ikonu uzkopēt uz ekrāna.

### **7.5. CD disku ierakstīšana**

Xfce jaunajā versijā ir programma Applications/ Accessories/ Xfburn, ja patīk, var pieinstalēt klasisko K3b.

### **7.6. Remote desktop**

Pieinstalējam Terminal Server Client (tsclient), slēdzoties pie Microsoft Server 2003, jāizmanto protokols RDPv5.

### **7.7. SUN Java**

sudo apt-get install sun-java5-jre sun-java5-plugin tad piekrītam licencei, un lai J2SE būtu noklusētais plug-in Firefox, vēl: sudo update-alternatives --config java

### **7.8. Tīkla utilītas**

Tīkla skaneris: sudo apt-get install nmap

Tīkla trafika sekošanai interesanti pieinstalēt: Networking (universe) > ethereal  $\overline{110}$ GNOME Desktop Environment (universe) > etherape

ADSL tehnoloģijas interneta piegādātāju klientiem (ar autentifikāciju un DSL modēmu) dažos gadījumos jāinstalē: ADSL/PPPoE Client (RP-PPPoE).

Tīkla iekārtas un to konfigurācijas atrodamas System/ Tīkli. Lai atbrīvotu IP adresi, te pietiek noņemt ķeksi no savienojuma (piemēram, interneta

pieslēgumiem, kuros atļauta tikai viena DHCP adrese, bet ir nepieciešams pāriet uz otra datora lietošanu).

### **7.9. Bezvadu tīkls**

Nepieciešamā utilīta System/ Network Manager (Tīkli) jau ir iekļauta sistēmā un izplatītākos, piemēram CISCO bezvadu tīkla adapterus Ubuntu, Xubuntu atrod automātiski. Priekš dažām bezvadu kartēm, kuras Linux automātiski neatrod, var mēģināt pie vajadzības instalēt Windows Wireless Drivers (ndisgtk, ndiswrapper-utils-1.8, *ndiswrapper-utils-common*). Noderigs var likties KDE logiem domātais Wireless Asistant (wlassistant), tomēr instalējot KDE programmas jāņem vērā, ka tas mazliet var palēnināt datoru. Vairums Ethernet tīkla ieregulējumu ir failos /etc/network/interfaces un /etc/resolv.conf. Tātad: ja savienojums notiks caur bezvadu tīklu, vispirms sakonfigurējam to: paskatāmies vai utilītā System/ Tīkli ieķeksēts wifi0 un eth1, ar šo darbību parasti arī pietiek, piemēram, LU Lanet tīklā, ja lieto nešifrēto savienojumu ar VPN, kā arī Lattelekom WiFi. Ja vajag norādīt vairāk konfigurāciju, var lietot Wireless Asistant utilītu, ko palaiž ar root tiesībām: gksu wlassistant, tajā būtu jāparādās tīkliem un pirmajā reizē jāiziet konfigurācijas vednis, pēc tam varēs to laist Applications/ Network/ Wireless Asistant.

### **7.10. VPN jeb pptpclient uz** *Ubuntu***,** *Xubuntu* **6.06, 6.06.1**

Šajās versijās viss sanāk labi un uzreiz. Terminālī: modprobe ppp mppe, ja not found, jāinstalē. Repozitārijs: deb http://quozl.netrek.org/pptp/pptpconfig ./ Caur sudo: apt-get install pptp (ja Linux tipa VPN serveris, ad apt-get install pptplinux)

#### apt-get update

#### apt-get install pptpconfig

ja te ir paziņojums, ka vēl kas būs jāpieinstalē, piekrītam (varēja grafiski instalēt pptpconfig un pptp, izvēloties VPN serverim atbilstošo Microsoft vai Linux tipa). Uz desktopa un logu panelī var ikonu: gksu pptpconfig (vai gksudo pptpconfig, jo tas palaižas tikai ar administratīvajām tiesībām), ar Alt+F2 var izsaukt komandrindu, kurā ari var rakstīt šīs komandas.

LU VPN konfigurācijai raksta savienojuma parametrus- nosaukums, IP, lietotājvārs, parole (skat. [serviss.lanet.lv\)](http://serviss.lanet.lv/), tipiski Domain neraksta, iespiests All to Tunel, DNS - Automatic, require-mppe, refuse-eap, un Firestarter ieraksta VPN servera adresi un UNC vai FTP savienojuma servera IP (Firestarter, ir tiešsaistes un pdf palīdzības faili (Ctrl+H), tur var lasīt par konfigurāciju VPN/PPP lietošanas gadījumā).

### **7.11. VPN uz** *Ubuntu***,** *Xubuntu* **6.10 (Edgy Eft)**

Variants A: Uz Edgy ir mainījusies izstrādātāju pieeja PPTP tunelu veidošanai un ieteicamais variants ir izmantot Gnome utilītu network-manager-pptp, to var lietot arī Xfce. Jāinstalē 4 pakas:

sudo apt-get install network-manager network-manager-gnome pptp-linux network-manager-pptp

Ja lieto Gnome, viss ir vienkārši- sistetrajā parādās Network Manager (otra tikla ikona). Xubuntu var terminālī ierakstīt:

sudo  $nm$ -applet  $\&$ 

bet šādi nav ērti, jo termināli var aizvērt tikai pēc VPN savienojuma izveidošanas, citādi uz Xfce ikona pazūd. Risinājums ir palaist ar saīsni (vai Alt+F2) ar komandrindu

gksu nm-applet &

Konfigurē ar sudo nm-vpn-properties vai sistemtrajā uz tīkla ikonas ar kreiso peles taustiņu un VPN Connections/ Configure VPN un iziet vedni (vai lieto Internets/ VPN Connection Manager (PPP generic)). Vednī spiežam Add, ja

pieslēdzas Microsoft VPN tipa serverim, vajag ieķeksēt Authentication/ Refuse EAP un Compression & Encruption/ Require MPPE, pārējo atstāj kā noklusēti bija. Skaidrības labad var sākumā apturēt ugunsmūri (Firestarter). Lai izveidotu tuneli, sistemtrajā uz jaunās tīkla ikonas ar kreiso peles taustiņu un atrod sakonfigurēto savienojumu, piemēram VPN Connections/ LU\_Lanet\_VPN, dialoga logā ieraksta VPN servera lietotājvārdu un paroli un ieliek ķeksi saglabāt tos šai sesijai. Tā kā izeja parasti atrodas turpat kur ieeja, tad VPN savienojumu pārtrauc uzklikšķinot uz tās pašas radiopodziņas, ar kuru to palaida.

Variants B: Mēģināt lietot pptpconfig utilītu kā iepriekšējās versijās, kas nav ieteicams. Sinaptiskajā pakešu menedžerī ir redzams, pptpconfig paketei nav priekšā Ubuntu simbols (triplet aplītis), kas nozimē, ka tas var nestrādāt korekti, kā versijā 6.10 pagaidām arī ir. Izskatās, ka šeit ir vairāki varianti, kā eksperimentēt (internetā atrodams daudz jautājumu bet nav īsti stabilas atbildes par pptpconfig uz Edgy), raksta tapšanas brīdī grafiskās vides versija bija Xfce 4.4 BETA2, kas nozīmē, ka iznākot stabilajai versijai,

lietas var kļūt vēl labākas.<br>Komentārs: datora IP adre datora IP adresi un tīkla adaptera MAC adresi var uzzināt ar komandu ifconfig (līdzīgi MS Windows ipconfig /all), savukārt ping ir abās operētājsistēmas.

#### **7.12. Koplietojuma resursi**

Serverim uz UNC, samba u.c. šārēm Gnome (Ubuntu) var pieslēgties vienkārši ar speciālu utilītu, savukārt Xubuntu ir jāveic nedaudz darba. Viens no variantiem ir uz servera uzinstalēt ssh2 servisu un pieslēgties ar programmu gFTP (to lieto arī FTP savienojumiem), tas ir tipiski Linux serveriem. Var montēt attālinātu mapi uz kādu lokāla datora mapi, izmantojot ssh:

sudo apt-qet install sshfs Izveido lietāju grupu, piemēram, fuse. sudo modprobe fuse sudo adduser your user name fuse Ja to dara ar sevi, jāpārlogojas. mkdir ~/remote\_music sshfs Servera IP adrese:/share/music ~/remote music lai tā viss ērti sanāktu, lietotājam datorā jāielogojas ar tādu pašu lietotājvārdu kāds ir uz servera. Lai pieslēgtos Microsoft Windows 2000/2003 serveru UNC šārēm no Xubuntu: sudo aptitude install smbfs tad izveidojam mapi uz kuru montēsim šāri jeb koplietojuma resursu: sudo mkdir /media/sharename (ia tīklā lieto NetBIOS vārdus caur WINS servisu, sudo nano /etc/nsswitch.conf un te rindu hosts: files dns aizvieto ar hosts: files dns wins sudo aptitude install winbind, tad pēc restarta var montēt manuāli dotajai sesijai vai cieti visām sesijām). Manuāli dotajai sesijai: sudo mount -t cifs //servera IP adrese/shaares vaards /media/sharename -o username=winusername,password=winpassword,iocharset=utf8,file\_mode=0777,dir\_m ode=0777 ar to arī laimīgais Linux lietotājs var pārliecināties par Linux īpaši augsto ātrdarbību, kopējot failus tīklā (servera\_IP\_adrese vietā lokālajā tīklā var lietot srervera NetBIOS vārdu). Ja uz servera lieto ciemiņa kontu, var vienkāršāk: sudo mount -t cifs //netbiosname/sharename /media/sharename -o guest,iocharset=utf8 Pastāvīgi lietošanai arī nākamajās sesijās: Veidojam rezerves kopiju sistēmai kritiskajam failam: sudo cp /etc/fstab /etc/fstab old (pretējā darbība būtu sudo mv /etc/fstab old /etc/fstab). Izveidosimfailu paroles lietotājvārdaun paroles glabāšanai nepieejamā vietā un slēptu: sudo nano /root/.smbcredentials, tajā: username=winusername

password=winpassword

Pēc sudo chmod 700 /root/.smbcredentials tikai administrators varēs lasīt un labot šo failu. Tad sudo nano /etc/fstab faila galā pieraksta vienu rindu. Ja šāre ir ar paroli aizsargāta un ar lasīšanas un rakstīšānas tiesībām (lietotāju mājas mapes): //netbiosname/sharename / /media/sharename cifs credentials=/root/.smbcredentials,iocharset=utf8,file\_mode=0777,dir\_ mode=0777 0 0 (aiz tās rindas jāpaliek vienai tukšai rindai). Ja slēdzas ar ciemiņa kontu bez paroles, fstab failā raksta: //netbiosname/sharename /media/sharename cifs guest,iocharset=utf8 0 0 Tad uz desktopa un failu menedžera kreisajā panelī izveido saīsnes, ka aprakstīts iepriekš.

### **7.13. Apache 2, PHP 5, MySQL 4.1 izstrādes serveris**

Darbstacijai tas nav tipiski nepieciešams. Lai nodarbotos ar mājas lapu veidošanu PHP/MySQL, var uz savas darbstacijas instalēt izstrādes serveri. Synaptic Package Manager sameklējam Apache2, PHP5, pēc tam MySQL4.1 server (un visu ko piedāvā līdz un libapache2-mod-php5, libapache2-mod-security, libapache2-mod-auth-mysql, php5-mysql, apache2-common) vai citas to versijas atbilstoši lapas uzturēšanas produktīvā servera versijām. Instalācijas logā atveram apakšsadaļu terminal, jo tajā jāatbild par postfix- norādam Local only, localhost. Noderēs arī grafiskais MySQL Administrator rīks (mysql-admin) un phpMyAdmin- Web bāzēts MySOL administrēšanās rīks. https konfigurēsanai izpilda: sudo a2enmod ssl (tas instalē SSL moduli). Lai servera servisi nestartētos katru reizi kad ieslēdzam datoru, Applications/ System/ Services (Pakalpojumi) noņemam ķekšus pie Web server (Apache2), Database server (MySQL), Mail agent (postfix) visiem servisiem (PHP te nav, jo tas ir instalēts kā Apache modulis); ja Apache nav pie servisiem, to vienmēr var pārstartēt, apturēt un palaist arī komandrindā (caur sudo): /etc/init.d/apache2 force-reload, /etc/init.d/apache2 stop, /etc/init.d/apache2 start. Lai Apche2 izstrādes serveris nestartētos katru reizi, pie datora starta, /etc/default/apache2 failā NO\_START=1 (0 vietā). Varēja instalēt arī komandrindā (būs jaunākās versijas): sudo apt-get install apache2 sudo apt-get install php5 sudo apt-qet install mysql-server mysql-client

Apache konfigurācijas atrodas failos mapē /etc/apache2/, failā /etc/apache2/sites-enabled/000-default norādam, ka pieejams tikai lokāli (no 127.0.0.1) un konfigurējam arī /etc/apache2/apache2.conf. Lai pārliecinātos, ka PHP un MySQL strādā, izveidojam failu /var/www/info.php ar saturu <? phpinfo(); ?> un palaižam to pārlūkprogramā kā http://127.0.0.1/info.php

## **7.14. FTP serveris**

Darbstacijai tas nav tipiski nepieciešams, bet ja vēlas tādā veidā pārvietot failus starp datoriem, var paeksperimentēt (svarīgi atbilstoši sakonfigurēt): sudo apt-qet install proftpd gksudo gedit /etc/proftpd.conf lai useri tiek tikai savā mājas mapē, aiz sekcijas DenyFilter \\*.\*/ raksta DefaultRoot ~ Lai tas nestartētos katru reizi kad ieslēdzam datoru, Applications/ System/ Pakalpojumi noņemam ķeksi. Tomēr SSH ir labāks risinājums.

### **7.15. SSH serveris**

Arī tas darbstacijai nav tipiski nepieciešams, bet var noderēt attālinātai piekļuvei (svarīg atbilstoši sakonfigurēt, skat. servera aprakstā [https://help.ubuntu.com/\)](https://help.ubuntu.com/). sudo apt-get install ssh gksudo gedit /etc/ssh/sshd\_config Lai tas nestartētos katru reizi kad ieslēdzam datoru, Applications/ System/ Pakalpojumi noņemam ķeksi.

## **7.16. Partīciju mainīšana**

```
sudo apt-get install qtparted
Jālaiž ar root tiesībām un jālieto ļoti uzmanīgi:
gksu qtparted
```
### **7.17.** *WINE* **Win32 programmu palaišanai**

Vispirms instalē WINE: pievieno repozitāriju deb http://wine.sourceforge.net/apt/ binary/, tad instalē wine no saraksta, vai ar: sudo apt-qet install wine WINE lietojuma piemērs: programma 3Com IP Calc. Instalē: sudo wine /home/mrapo/Install/Win32\_progs/3CIPCalc/SETUP.EXE Palaiž: wine /home/mrapo/.wine/drive c/"Program Files"/3Com/3CIPCalc/3CIPCalc.EXE Saīsnes komandrinda: tāda pati, tikai jāieleik ķeksis, ka laist terminālī.

### **7.18. Citi X11 grafiskās vides menedžeri**

Ir vismaz 14 lietojamas Linux grafiskās vides- Gnome, Xfce un KDE ir populārākas, vēl var pamēgināt: AfterStep, Equinox Desktop Environment (EDE), FluxBox, natural.DESKTOP.manager, Open Motif, OpenBOX, ROX, e17, Window Maker u.c. Grafisko vidi pēc tās pieinstalēsanas izvēlas pirms ielogošanās sadaļā sesija (zem Opcijas). AfterStep ir relatīvi jauna, lielus grafiskos resursus prasoša tehnoloģija, savukār FluxBox ir viena no vismazāk resursus prasošajām, tos pieinstalē:

#### sudo apt-get install afterstep

(ja sākas problēmas, var izdzēst ~/.ICEauthority failu vai parsaukt to, ja joprojām nestrādā, iespējams, datora dzelži neatbilst AfterStep lielajām videokartes krāsu darba prasibām).

Ātrdarbīgāko reāli izmantojamo grafisko vidi fluxbox pieinstalē vai nu no Synaptic Package Manager vai terminālī:

#### sudo apt-get install fluxbox

Ja grafiskā vide nelaižas, var pārinstalēt to pa atsevišķiem komponentiem, izpilot pārdomājamas manipulācijas, piemēram: (sudo apt-get remove xorgcommon), sudo apt-get install xserver-xorg, sudo aptitude update, sudo aptitude install fluxbox.

Ja ir vēlēšanās instalēt grafisko vidi uz Ubuntu servara, kuram tās noklusēti nav, visvienkāršāk ir: sudo apt-get install xubuntu-desktop (būs Xfce) vai sudo apt-get install ubuntu-desktop (būs Gnome).

## **7.19. Atjauninājumi**

1) Sistēmas atjauninājumi veicami System/ Update Manager, jaunākajām versijām šajā utilītā augšpusē parādās speciāla poga, kad ir iespējams visas operētājsistēmas apgreids uz augstāku versiju.

2) Lai drošibas atjauninājumi notiktu automātiski, System/ Software Sources/ Internet Updates saliekam ķekšus apdeitoties automātiski katru dienu (vai nedēlu).

3) Izvēlētās Ubuntu versijas CD iso failu var lejuplādēt no izstrādātaja lapas vai tuvāka spoguļservera un ierakstīt instalācijas CD disku. 4) Ubuntu Linux var uzinstalēt pat tad, ja datoram nav CD iekārtas- pa tīklu, izmantojot DOS vai MS Windows, kas ir tajā datorā. Apskatīsim šobrīd visstabilākās versijas Ubuntu 6.06 LTS instalāciju pa tīklu. Ja operētājsistēma ir Microsoft Windows, tad vispirms uzinstalē GRUB boot loaderu no <http://newdos.yginfo.net/grubdos.htm> vai [http://grub.linuxeden.com/.](http://grub.linuxeden.com/) Vajadziigie ir 2 faili: gldr iekopē C:\ bet menu.lst- C:\boot\grub\. Tad iekopē /boot/ mapē 2 failus, kas uzsāks tīkla instalāciju: http://archive.ubuntu.com/ubuntu/dists/dapper/main/installer-<br>i386/current/images/ nem **netboot/ubuntu-installer/** netboot/ubuntu-installer/i386/linux un [http://archive.ubuntu.com/ubuntu/dists/dapper/main/installer](http://archive.ubuntu.com/ubuntu/dists/dapper/main/installer-i386/current/images/)[i386/current/images/](http://archive.ubuntu.com/ubuntu/dists/dapper/main/installer-i386/current/images/) netboot/ubuntu-installer/i386/initrd.gz

Sakonfigurē Grub, lai var izvēlēties tīkla instalāciju: /boot/grub/menu.lst failaa:

title Ubuntu Installer (hd0,0)

kernel (hd0,0)/boot/linux vga=normal ramdisk size=14972 root=/dev/rd/0 rw -initrd (hd0,0)/boot/initrd.gz savedefault

boot

5) Ja jau ir zemāka Ubuntu vai Xubuntu versija, tad tajā sudo apt-get distupgrade vai sudo apt-get upgrade. Pārejot uz RC versiju, termilālī vai komandrindā (Alt+F2): gksudo "update-manager -d" (-d nozimē ņemt pirmsstabilas versijas); šeit, tāpat kā daudzos citos jautājumos, atkarībā no versijas ir iespājamas nianses, tādēļ jāseko līdzi instrukcijām [www.ubuntu.com.](http://www.ubuntu.com/)

## *8. Palīdzības faili*

No <https://help.ubuntu.com/> ļoti lietderōgo lejuplādēt savas versijas palīdzības failus .pdf formātā: desktopguide.pdf vai serverguide.pdf, ātrām atbildēm izmantojam utilītu man: terminālī rakstam, piemēram, man grub.

## *9. Literatūra*

1. www.ubuntu.com – Ubuntu Linux oficiālā lapa 2. www.xfce.org – Xfce grafiskās vides oficiālā lapa 3. www.xfce-look.org - Xfce dažādi ekrānizskati 4. <https://help.ubuntu.com/> Ubuntu palīdzības faili .pdf un HTML [formātos](https://help.ubuntu.com/) 5. [www.ubuntuguide.org/ Ubuntu pamācības](https://help.ubuntu.com/)  6. http://ubuntuguide.org/wiki/Ubuntu\_Edgy – neoficiāls Ubuntu 6.10 celvedis 7. http://linux.edu.lv/ - LU Linux centrs 8. http://help.ubuntu.com/starterguide/C/index.html – FAQ, biežāk uzdotie jautājumi 9. ftp://lv.archive.ubuntu.com/pub/ - Lejuplāde Latvijā 10. http://linux.edu.lv/index.php?name=Content&pid=5 – par VPN (PPTP) 11. http://vpn-gw.lanet.lv/pptpclient/howto-debian.phtml - par VPN (no LU adresēm) 12. http://dailytechnology.net/how\_to\_setup\_vpn\_in\_ubunty\_edgy\_eft.php – PPTP 13. http://www.gnome.org/projects/NetworkManager/ - par tīkla menedzeri 14. http://www.desktoplinux.com – grafiskās vides 15. http://fluxbox.sourceforge.net/docs/en/newdoc.starting.php – Fluxbox. 16. https://wiki.ubuntu.com/RestrictedFormats – par mēdiju formātiem 17. http://ubuntuforums.org/showthread.php?t=288534 – koplietojumu resursu montēšana 18. u.c. Autors: Imants Gorbāns Konspekts tapis: 21.02.2006. 28.11.2006.